#### **SUMMARY**

If you get a meeting invitation in your email, you can use it to join your meeting. The invitation includes the options available to for that particular meeting.

#### **PROCEDURE**

When you receive an email invitation to a Webex meeting, it'll look something like this.

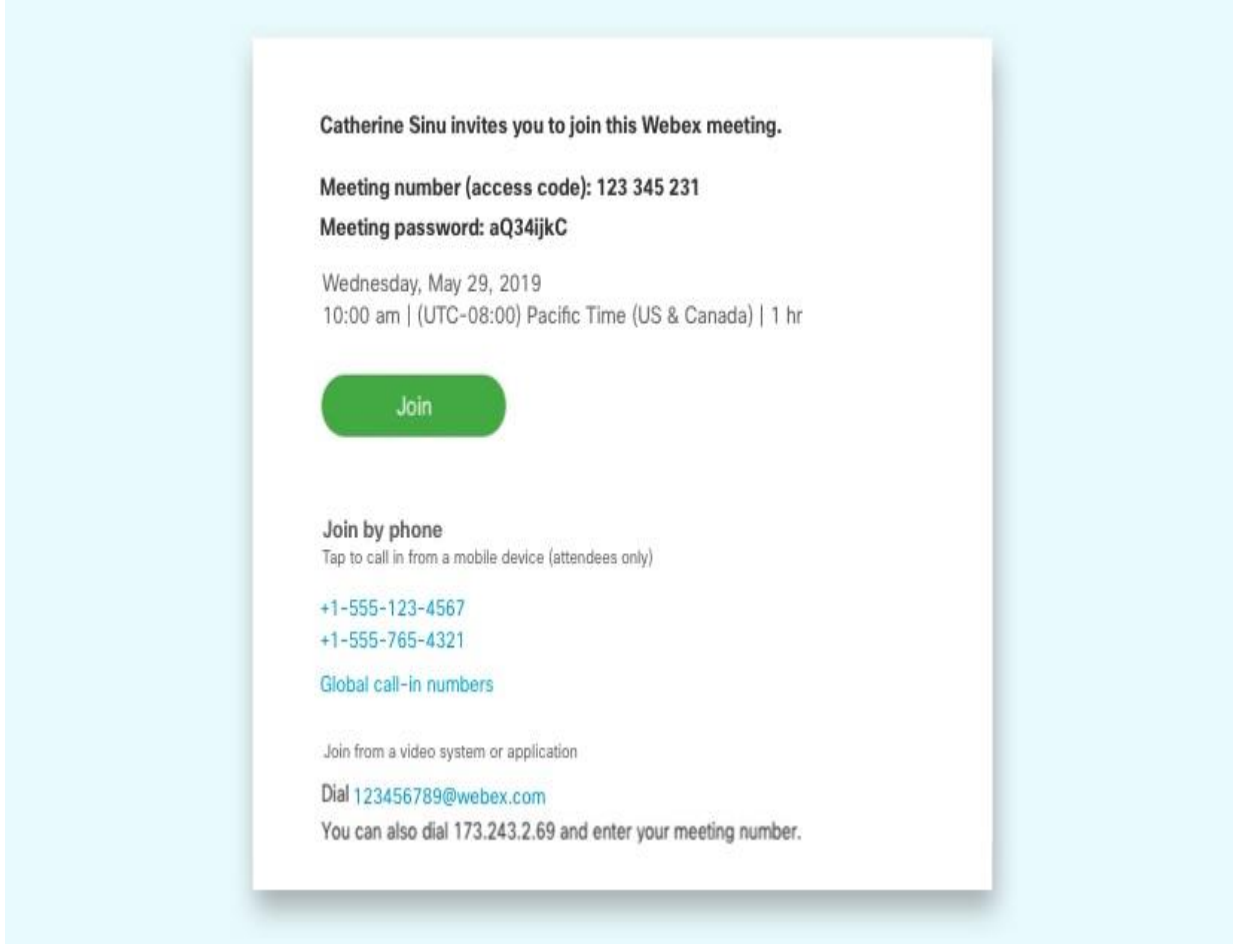

You can join the meeting from many different devices. For your convenience you may join the meeting from your computer, a mobile device, a traditional phone, or video system. Choose the option that's best for you.

## To join from Email Invitation via Your Computer or Mobile Device

Select Join **the meeting from your computer or mobile device**, tap or click the green **Join** button. After you join, you can see everyone in the meeting, shared content or share our own video and content.

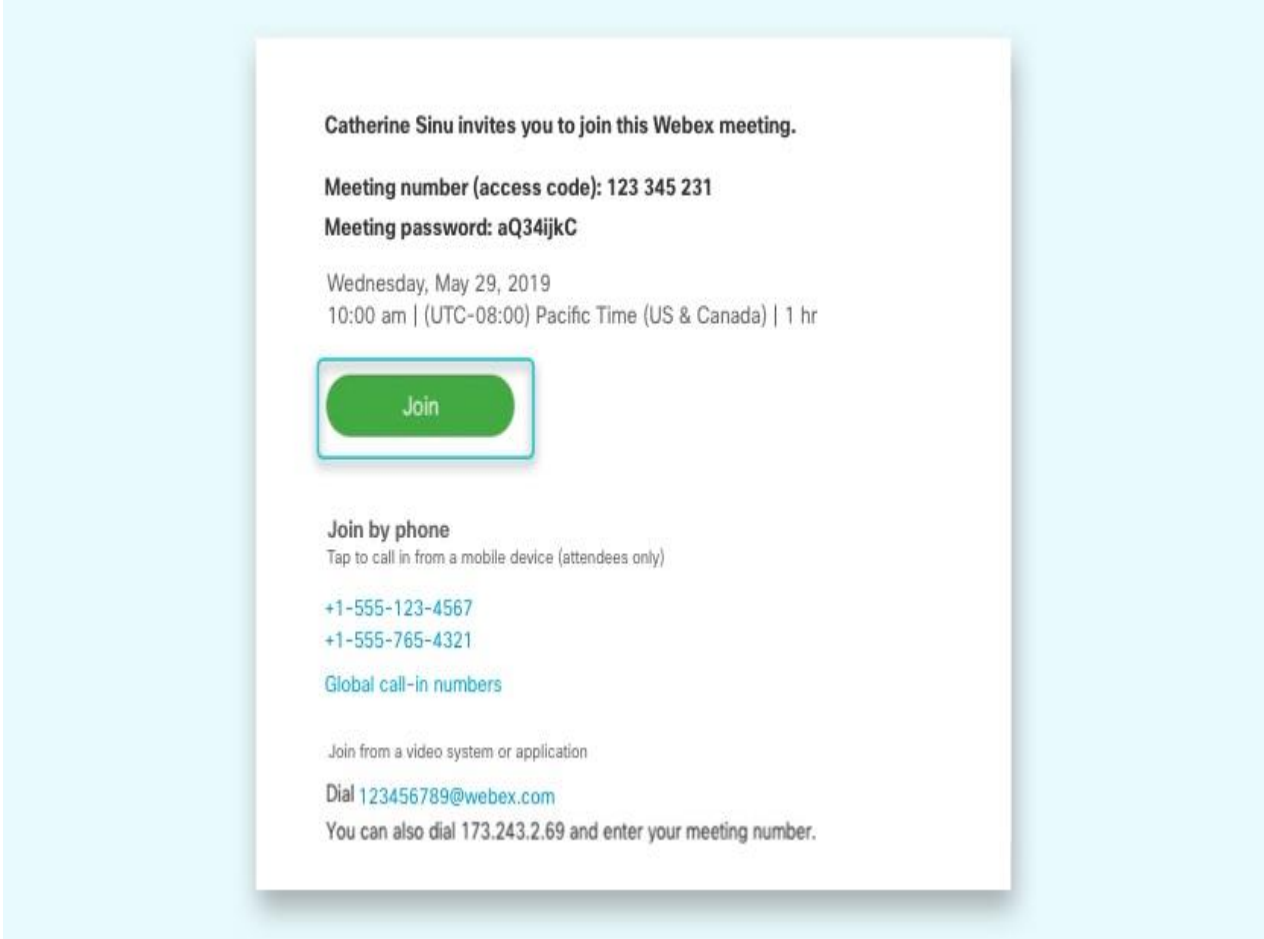

## To join from Email Invitation via Your Traditional Phone

Call one of the numbers under Join by phone. This is a good option if you aren't connected to a network for video. After you join, you can hear everyone talking in the meeting but not their video or content that they're sharing.

### NOTE: DO NOT JOIN THIS WAY UNLESS EXPLICITLY INSTRUCTED BY COURT STAFF TO DO **OTHERWISE**

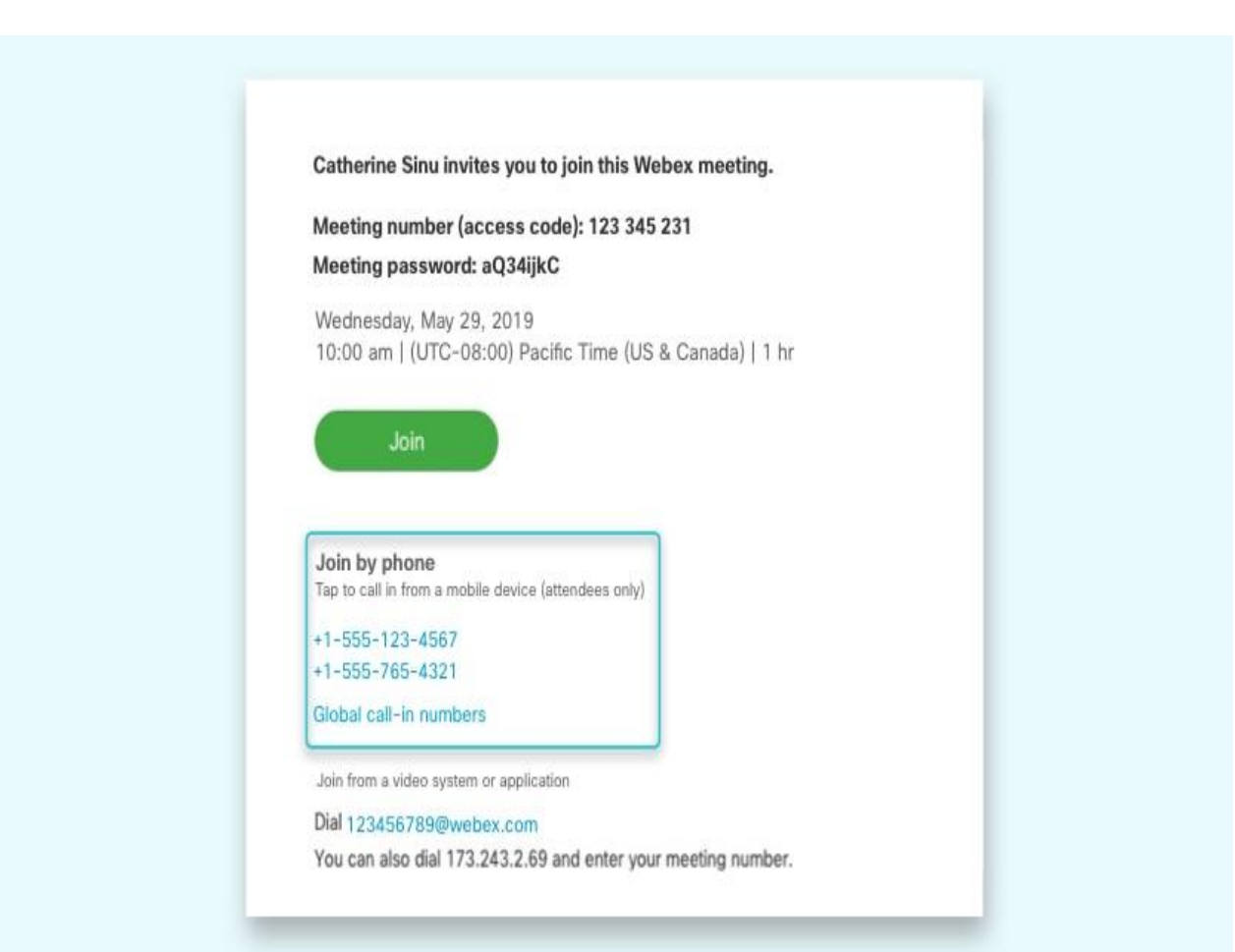

# To join from Email Invitation via a Video Conferencing System

If you have a Cisco Webex room or desk device, or another video system, you can join the meeting from a video system. From your device, enter the video address to dial, under Join from a video system or application.

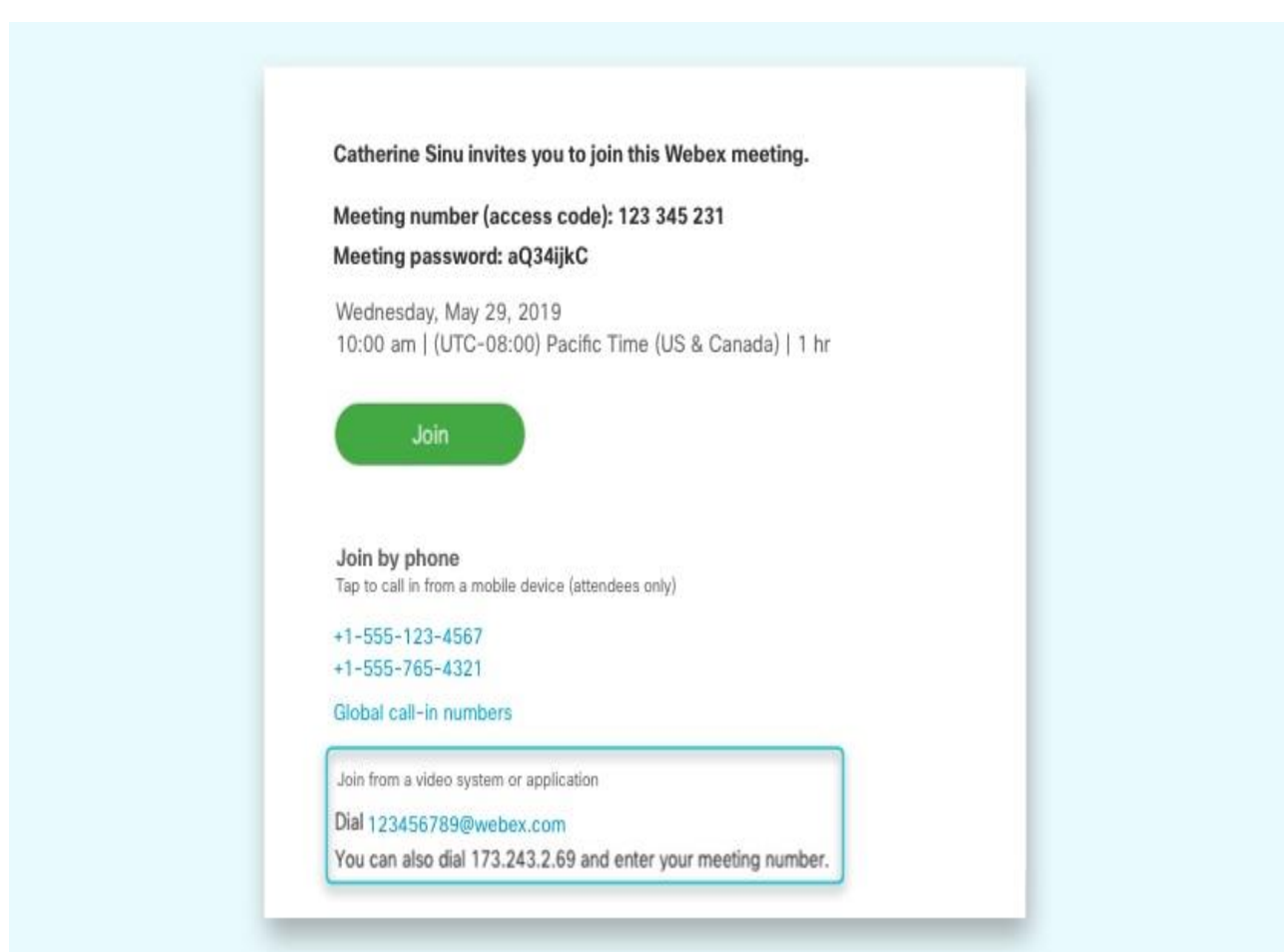